## **Creating ACH Templates**

## **In the navigation menu: >**

- Select **Business Banking**.
- Click **Payments**.
- Select the **'+ Create Template'** link in the upper right corner of the screen.

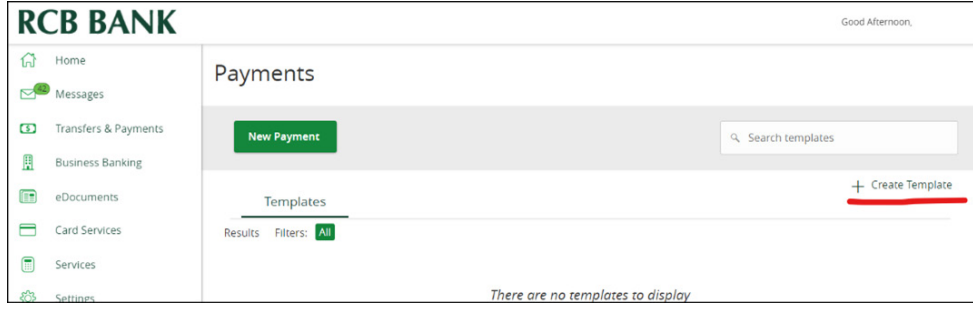

• Select the ACH payment type from the pop-up window.

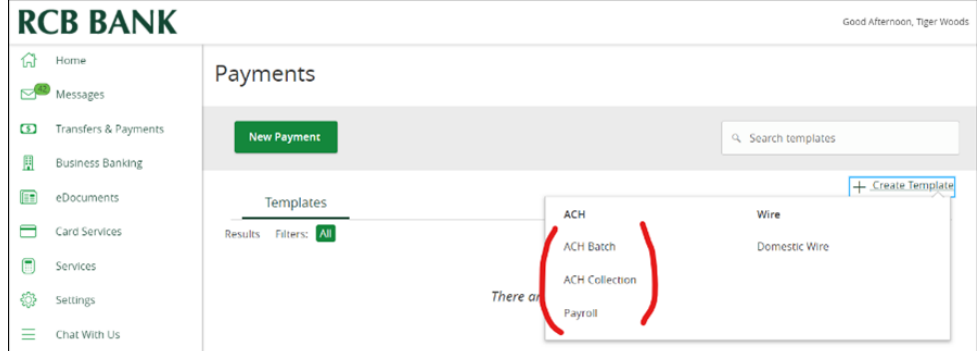

• Enter a Template Name.

## **Under Origination Details, do the following:**

- Select an SEC Code.
- Enter a Company Entry Description.
- Select Subsidiary and Account.
- Select Add Multiple Recipients to search and select from recipients list.
- Enter an Amount.
- *• (Optional) Click the ellipse at the end of the record to expand details if you want to enter addendum information.*
- Select Save to complete template creation.

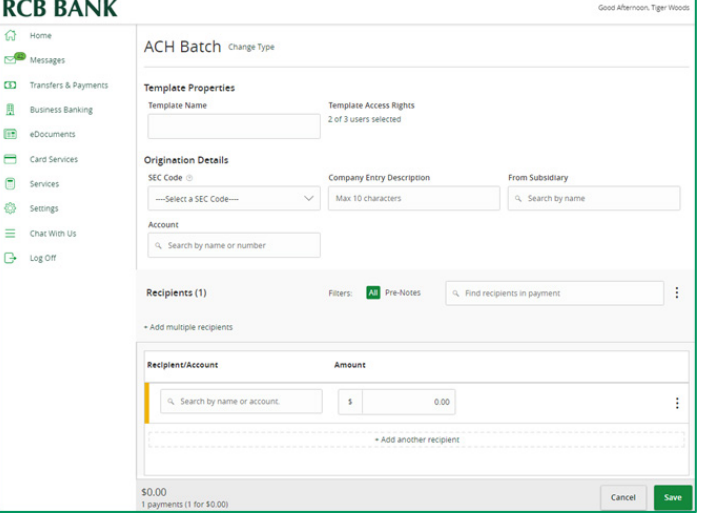

## **Get in touch. 855.226.5722 | RCBbank.bank ?**

1

**>**